# CICLI

# Manual<br>NAVIC400

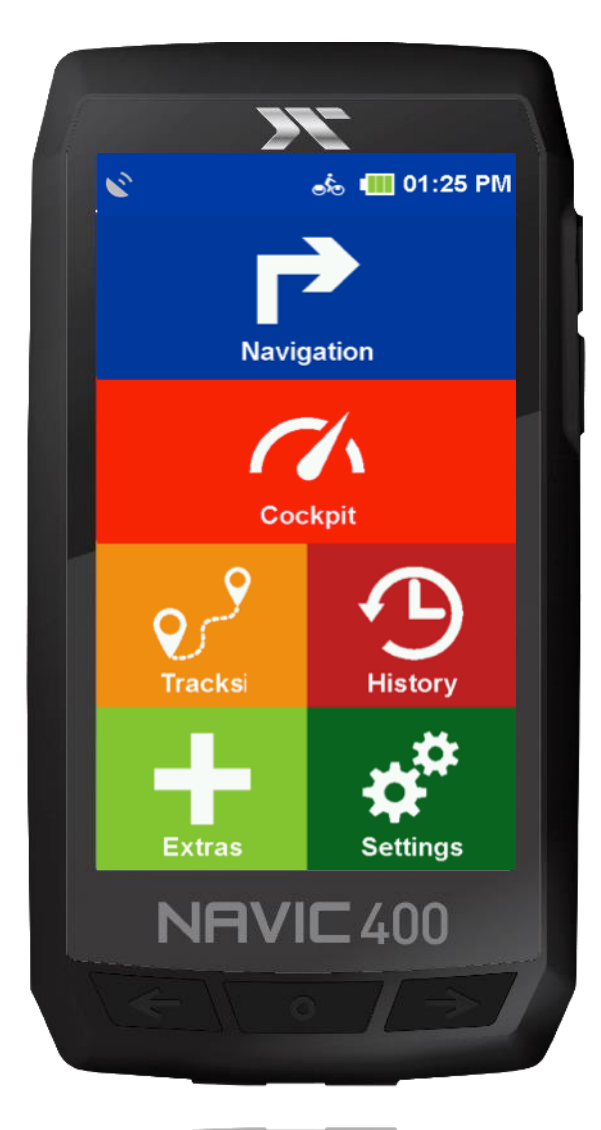

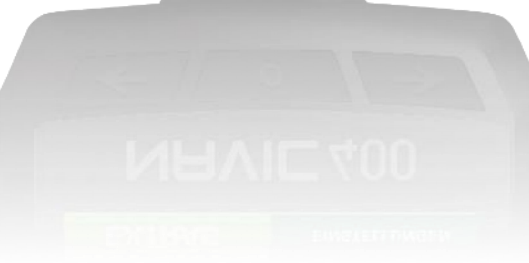

IMPRINT: Ciclosport K.W.Hochschorner GmbH Lohenstr. 11 DE - 82166 Gräfelfing

Ciclosport GmbH reserves the right to change the information and data contained in this manual without prior notice. Without the explicite written permission of Ciclosport K.W.Hochschorner GmbH, no part of these documents may be reproduced or transmitted for any purpose whatsoever, regardless of the manner or means by which this is done.

All trademarks mentioned in this manual are the exclusive property of their respective owners and may therefore not be used for commercial or other purposes.

Since, despite all efforts, errors can never be completely ruled out, no liability is accepted for the accuracy of the contents of this manual. We are always grateful for any information on errors. All illustrations were similar.

© 2019 Ciclosport K.W.Hochschorner GmbH, Gräfelfing.

All rights reserved.

# CONTENT

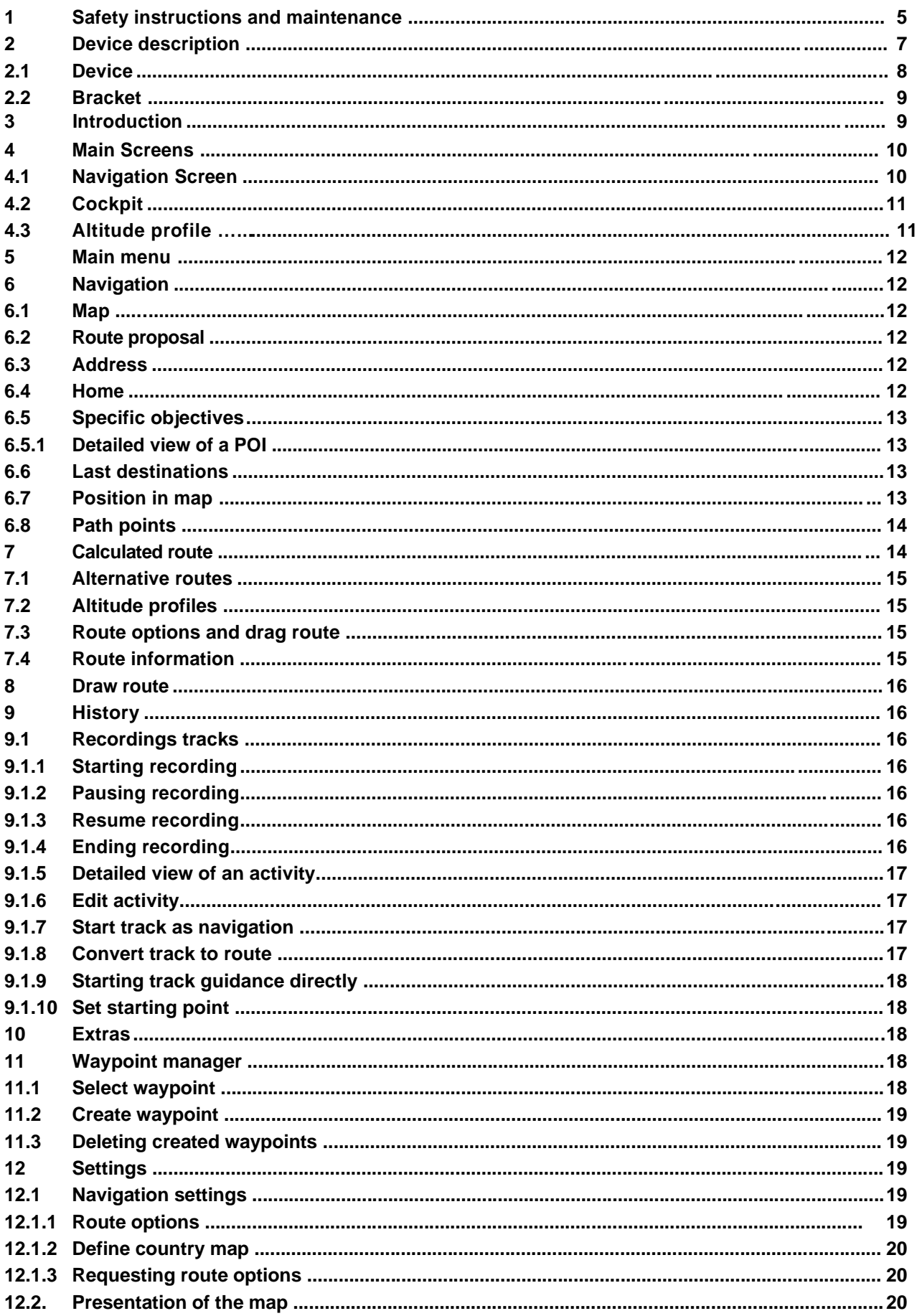

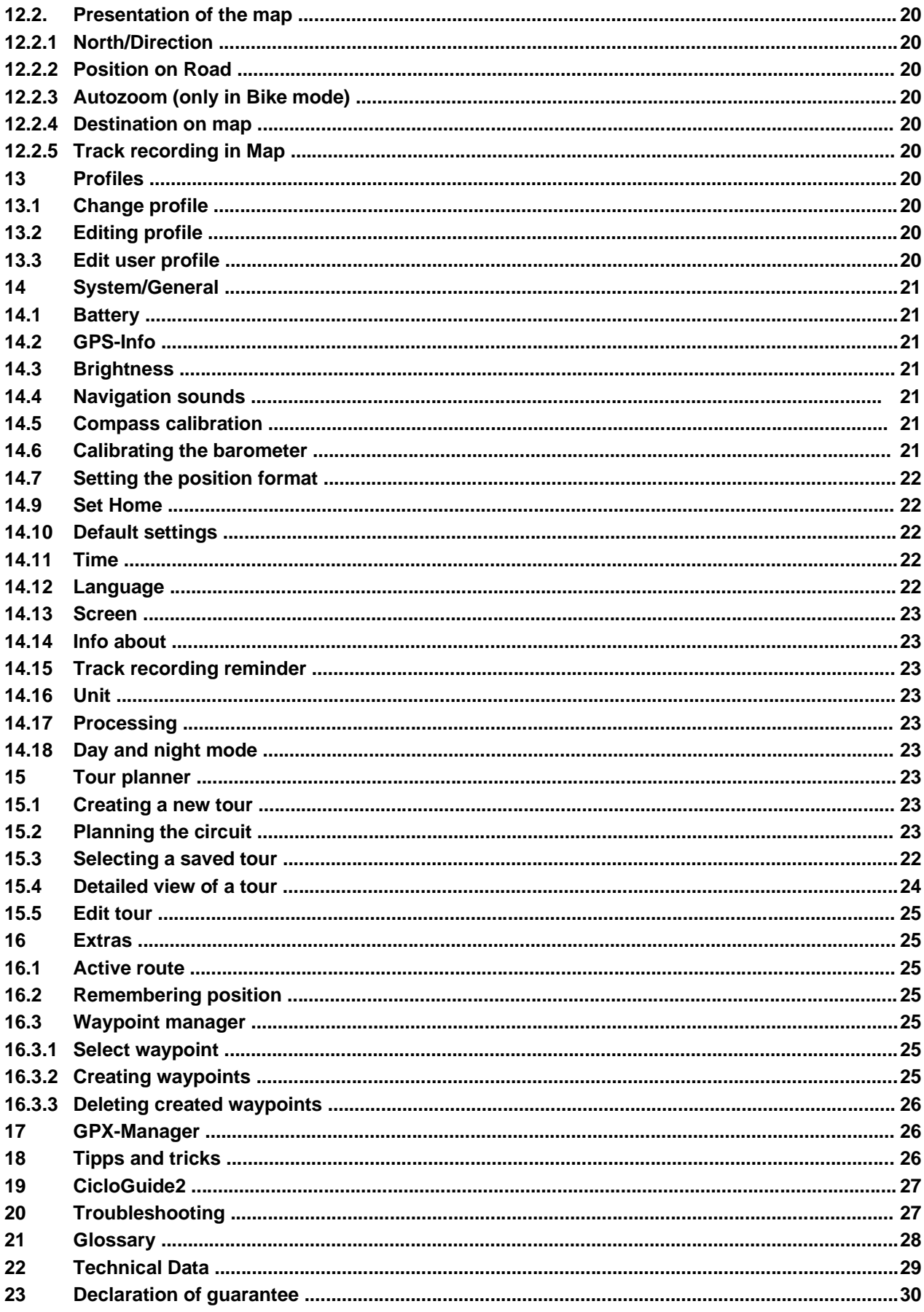

# 1. SAFETY INSTRUCTIONS AND MAINTENANCE

## SECURITY ADVICE

In any case the regulations of the road traffic are valid. Destination entries can only be carried out when the vehicle is stationary.

The navigation system is only an aid, the data/information may be incorrect in individual cases.

The user has to decide for himself in every situation whether to follow the instructions.

Liability for incorrect information provided by the navigation system is excluded. Due to changing traffic patterns or deviating data, it may happen that inaccurate

or incorrect instructions are given. It is always necessary to refer to specific signs

and traffic regulations. In particular, the navigation system cannot be used as an orientation aid in bad visibility conditions.

The device may only be used for its intended purpose. In the case of

of a malfunction (e.g. smoke or odour), the device must be switched off immediately.

For safety reasons, the unit may only be opened by a specialist. In case of repair, within Germany, please contact Ciclosport K.W.Hochschorner GmbH directly. Outside Germany, please contact your dealer or the responsible distribution.

The device and the battery must not be opened under any circumstances. Use only original accessories. This is to ensure that all relevant regulations are observed and damage to health and property is avoided. Dispose of the unusable devices or the battery according to the applicable legal regulations.

Improper use excludes any warranty! These safety instructions also apply to the original accessories.

The battery must not be disassembled, pierced or otherwise damaged. The user must check whether the device is suitable for the intended use and connection.

The user bears all risks associated with the use of the device and installation.

Ciclosport K.W. Hochschorner GmbH is not liable for injuries, losses, damages or consequential damages resulting from modifications to the device and accessories, improper installation, operating errors, dangers in road traffic and accidents.

The device should only be used at temperatures between -10°C - 60°C.

The storage temperature is -20°C - 70°C.

The device must not be exposed to extreme temperatures and should only be operated and stored in air humidity from 0% to 90%.

The device should also not be exposed to sudden strong temperature fluctuations.

This could cause condensation water in the device, which could damage it.

If condensation water occurs, the unit should not be put back into operation until it is completely dry. The device is waterproof according to the IPX5 standard. This means that the device is protected against

splashing water and ingress of water.

Caution: To ensure that the device is protected against water ingress, make sure that the rubber covers of the USB and charging ports, on the bottom of the device, are completely closed.

The product should not be placed, stored or left in or near heat sources, in places subject to high temperatures or strong sunlight, in a microwave oven or pressurized container, or exposed to temperatures above 70ºC (158ºF).

Only original accessories may be used. The use of other parts can lead to malfunction and/or serious damage.

## ATTENTION:

- This navigation device for outdoor use is only an orientation and navigation aid that cannot replace a reasonable assessment of the situation. In any case, the conditions of the terrain and the paths used must be observed. Do not follow any routes or route suggestions that involve a dangerous or illegal riding style or would put you in a dangerous situation.
- The road traffic regulations must always be observed, for example while cycling, and take priority over the routes of the navigation device.
- Never operate the navigation device while riding and never allow yourself to be distracted by the device while cycling.
- Please note that Ciclosport K.W. Hochschorner GmbH does not accept any liability for damage caused by the device/holder becoming detached from the bicycle.
- The map data used, may contain inaccurate or incomplete data. Therefore, check the calculated route for reasonableness and select an alternative route if necessary.
- The navigation device is **NOT** suitable for use as a car navigation system!

## DISPOSAL

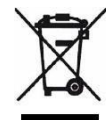

DISPOSAL OF USED ELECTRICAL AND ELECTRONIC EQUIPMENT EQUIPMENT (APPLICABLE IN THE COUNTRIES OF THE EUROPEAN UNION AND OTHER EUROPEAN COUNTRIES WITH A SEPARATE COLLECTION SYSTEM FOR SUCH EQUIPMENT)

The symbol on the product or its packaging indicates that this product should not be treated as normal household waste but should be handed in at a collection point for the recycling of electrical and electronic equipment. By helping to dispose of this product correctly, you will help to protect the environment and the health of everyone around you. The environment and health are endangered by incorrect disposal. Material recycling helps to reduce the consumption of raw materials. For more information about recycling this product, contact your local authority, municipal waste disposal company or the shop where the product was purchased.

• WEEE-Reg.-No. DE 36497882

## AIRPLANES AND HOSPITALS

In most airplanes, in many hospitals and many other places the use of electronic devices is prohibited. The device must not be used in such an environment. Always switch off your device where prompted.

## CE-CERTIFICATE

The device complies with the regulations of the 2014/53/EU (RED) directive. You can download the whole certificate from our homepage [www.ciclosport.com](http://www.ciclosport.com/) download..

# 2. DEVICE DESCRIPTION

## 2.1 DEVICE

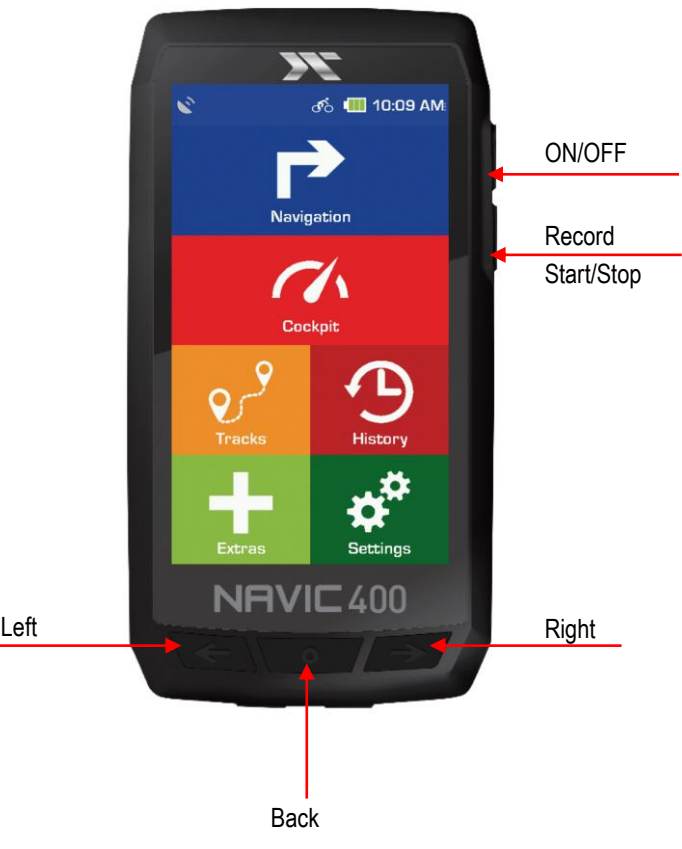

#### **On/Off switch (ON/OFF):**

Turns the unit on. If you press the ON/OFF switch during use, you have the following options: **Turn it off:** 

Turns the unit off completely.

#### **Stand-By:**

Switches to stand-by mode.

#### **Screen off:**

The screen is switched off, current navigation or activity recordings are retained.

#### **Key lock on/off:**

Activates or deactivates the key lock. The key lock prevents unwanted entries via the screen. To turn the key lock off, press the on/off switch again and press key lock. Pressing the on/off switch again switches back to the application.

#### **Note:**

If the unit stops responding and cannot be operated, reset the unit: Press the power switch for 15 seconds.

#### **Track Record button:**

Short press activates the touch screen. Here you can start or stop a recording.

#### **Screen:**

Displays the map and menu. To make entries or select functions, tap with your finger on the corresponding place on the screen.

## 2.1 DEVICE

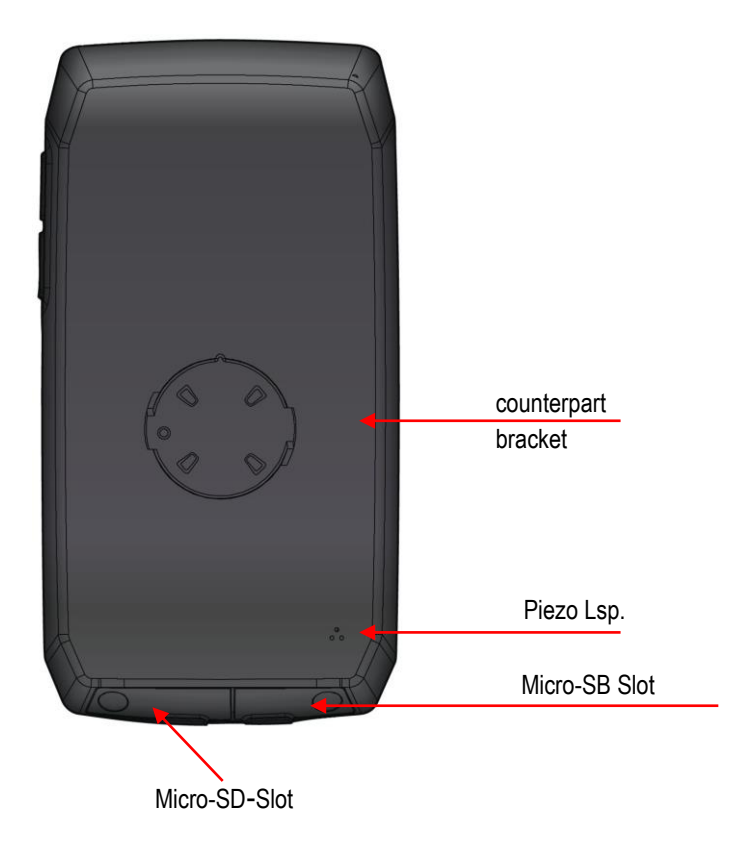

#### **USB connection:**

Connection for charging the battery via the power supply unit or for connecting the device to a PC via the USB cable.

#### **Slot for Micro SD cards:**

Here the NAVIC 400 can be expanded with Micro SD cards of the category SDHC up to a maximum of 128GB in memory. Both connectors are located under separate covers.

You can simply fold them out. Make sure that you close them again as soon as you have the device in the field. It's the only way to ensure IPX5-certified waterproofness.werden.

#### **NOTE:**

The rubberized cover also protects against water ingress. Make sure that it is always completely closed when using the Navic400.

## 2.2 BRACKET

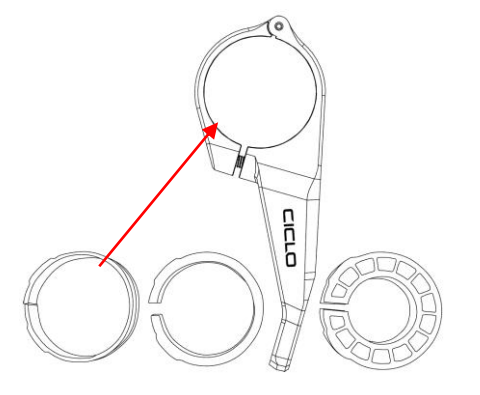

To mount the bracket to the bike you have to open the screw on the handlebar bracket. Then put one of the suitable rubber bands in the ring of the handlebar bracket, open it and put it at the desired mounting location to install the Handlebars.

Hand tighten this screw.

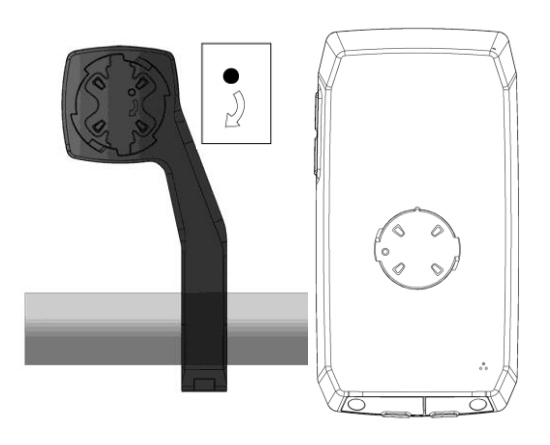

To fix the device in the holder, insert it to the left into the handlebar holder and turn it slightly to the right until it clicks into place. Please always check before cycling that the NAVIC 400 is correctly fastened.

## 3. INTRODUCTION

The chapters are based on the menu structure of the application. This way you will quickly know where to look to get a particular function explained.

If you don't find what you are looking for, you can search for terms in the **glossary**.

The **tips and tricks** will help you to use your device quickly and efficiently.

If you're having trouble using your device, or something doesn't seem to work, you might find the **troubleshooting section** helpful.

If there is still no solution, please contact our **Service & Support** (see corresponding chapter). **Scope of supply:**

- Device NAVIC 400
- Bicycle mount
- Bicycle mount
- Micro USB cable
- Micro USB cable

#### **The following elements are used in this manual for better comprehensibility: NOTE:**

Information worth knowing.

#### **TIP:**

Practical application aids.

#### **CAUTION:**

Warning label to avoid unwanted effects.

#### **NOTE:**

- Terms are marked «**bold**» in the text.
- All illustrations are similar.

# 4. MAIN SCREENS

## 4.1 NAVIGATION SCREEN

#### **GPS signal:**

Shows the status of GPS reception.

GPS signal is not sufficient for geta fix 2. on your position There are fewer as 3 position satellites received

X. GPS signal is sufficient to determine position mood. Three satellites are been received.

X. GPS signal has a good quality and allows a determination of the altitude. There will be at least 4 satellites that are received.

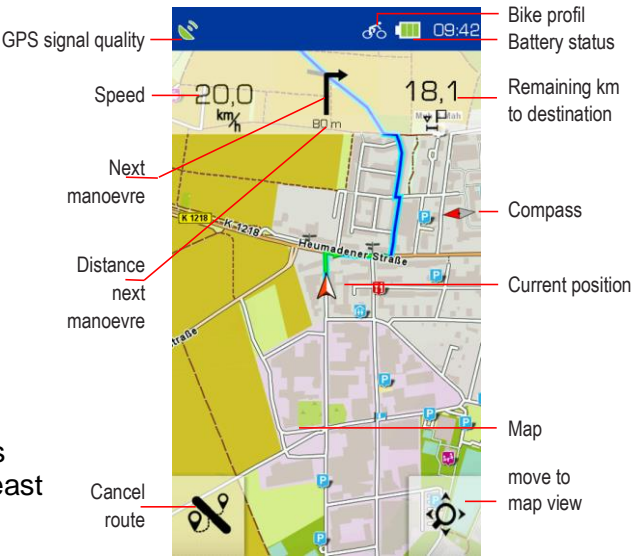

#### **GPS status**

The basis of any navigation is sufficient coverage by satellites to continuously determine your location using a GPS (Global Positioning System) signal. How to check the GPS status of your device is explained in chapter **14.2**.

#### **NOTE:**

It may take a few minutes until the GPS position is recognized when the device is switched on for the first time. If you switch on the device repeatedly, your position will be recognized faster.

#### **Profile:**

Shows you which profile you have selected.

#### **Battery:**

The battery level and the charging process are indicated by a battery symbol in the navigation display.

 $\Box$  – Remaining battery capacity

 $\Box$  – Charging in progress

#### **Recording:**

When an activity is recorded, a corresponding icon is displayed.

#### $\bullet$  – Current recording of an activity

#### **Info field:**

Displays information on the calculated route. To get more information tap on the field. For example, you can also view the current altitude, time or gradient.

#### **Map:**

Shows the map section with the current position. If you want to move the map, tap the zoom button <**Q**>.

Now you can move the map and use the plus and minus buttons to zoom in or out. You can then use the arrow button  $\rightarrow \lambda \rightarrow 0$  to return to your current position.

#### **Next maneuver:**

In the manoeuvre field, an arrow shows you the next turning direction, previously used roads and the distance to the next manoeuvre. If you are in a roundabout, the outgoing roads are also displayed in addition to the turning arrow.

Relevant crossroads and intersections that are before your next turn are also displayed. If there are several outgoing crossroads before your manoeuvre, numbers on the side symbolize how many crossroads you still have to pass.

#### **Distance to the next manoeuvre:**

Shows you how far away the next manoeuvre is.

#### **Next maneuver:**

If you have several manoeuvres to complete in quick succession, the manoeuvre after next in the form of a directional arrow to the right of the manoeuvre field. This allows an orientation in time.

#### **Current position:**

Your current position is marked with a red arrow on the map.

### **Zoom button:**

Tap on the zoom button  $\widehat{\mathcal{D}}$  and then on the plus or minus symbol to adjust the scale of the map. By tapping on the «**Bird button**» you can see your route from a bird's eye view.

#### **Click in the map:**

If you tap on a location on the map, the location is highlighted, the address or position is displayed. If you tap on «**Actions**», you can, for example, navigate to the marked point or save the point as a waypoint.

#### **Clickable points of interest:**

If you tap on the «**Zoom-Button**» and then tap on a special destination symbol on the map, you canconveniently find out about the displayed points of interest (POIs), note the position, start a proximity search or select the special destination for the route calculation.

Select a POI symbol on the map for more information.

If you tap on the name of the POI, the detailed view of this POI is displayed.

#### A «**Actions**» button appears under the name.

- Tap this button. The above-mentioned actions are now available to you.
- Tap on «**Close**» in the information window or on the arrow at the bottom of the screen to to switch back to the «**map view**».

#### **NOTE**

There are also POIs that are not clickable. These can be trees or barriers, for example. They serve the purpose of better orientation.

## FURTHER INFORMATION:

If you accidentally miss a turn or enter a wrong street, a new route is automatically calculated. This way you will be guided safely to your desired destination using a new display, your position and the route to be taken.

You are automatically in «**free riding mode**» if you are not heading for a destination. Even if you do not ride to a certain destination and just want to explore the area, you can continuously see your current position on the navigation screen. You can end navigation by tapping the «**Cancel route**» button.

## 4.2 COCKPIT

If you wipe to the left within the chart view, you will reach the cockpit view, which shows you many measured values. You can configure the view yourself by tapping on a field and then selecting from the list which value should be displayed in this field.

#### **TIP:**

You can get the average values, such as average speed, by recording an activity.

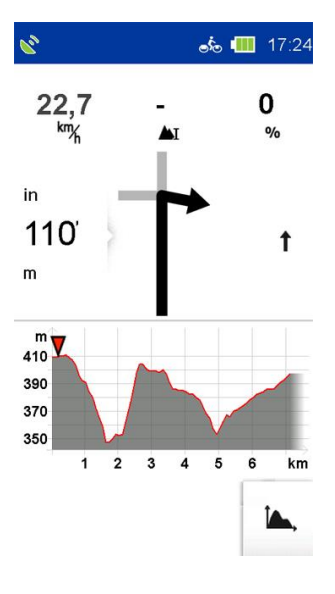

## 4.3 ALTITUDE PROFILE

To the right of the map view is another screen with a height profile. This shows you the currently travelled altitude. As in the map there are also configurable displays at the top edge to route information or activities. If you wipe further to the left, you get back to the trip computer and the other way around.

With the  $\blacksquare$ , button you can view the height profile in detail.

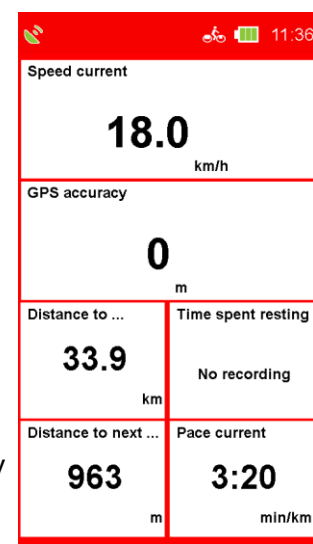

# 5. MAIN MENU

In the «**Main Menu**» you will find the various functional areas of the NAVIC 400. For a better overview and orientation, the different areas have different colors deposited. The main areas are «**Navigation**», «**Cockpit**», «**Tours**», «**History**», «**Extras**» and «**Settings**».

# 6. NAVIGATION

## 6.1 MAP

Here you can call up the map of your immediate surroundings. Three functions are visible in the upper part of the map. If you tap you can freely select the displays according to the list displayed. If you want to view the map in more detail by tapping on the «**magnifying glass**» in the lower right corner, you can enable further functions.

With the « **+** » or « **-** » button you can zoom in or zoom out of the map. Furthermore, there are the bird's-eye view and the display of the legend.

## 6.2 ROUTE PROPOSAL

Here you will find two possibilities for navigation. Under «**Address**» you can have a tour suggested from your location to any address. Under

«**Circuit**» the NAVIC 400 calculates a «**round trip**» from and to your location. To configure the tour, you can work with kilometers or a time limit. Among other things, the speed level and other settings, that you want to make, are also queried. Based on this data, the NAVIC 400 will calculate the most suitable tour.

## 6.3 ADDRESS

Here you can navigate to a destination by entering an address. You can enter a complete address with the street and house number.

By tapping the country map, you can select the destination country (if you have installed other country maps additionally).

- **1.** enter the name of the town first,
- **2.** tap on «**Continue**» to go to the street and then
- **3.** enter the house number.

You can also tap the «**Town or street name**» in the text box, to confirm the entry.

## **NOTE:**

If you do not want to continue your search by selecting a street and/or house number and only navigate to the center of the town, simply tap on «**Continue**» to select the center of the town. If you only want to navigate to a street without a house number, tap on «**Street center**».

By tapping on «**Map**». You can call up the destination on the map.

To enter umlauts or special characters, press and hold the corresponding register letter. After you have entered a letter, all letters that are no longer possible will be hidden. If you tap on  $\equiv$ , a list of all possible place names will be displayed for your entry.

## 6.4 HOME

The home function brings you back home at any time without any complications. The first time you start the Navic400, you will be asked to enter your home address. Once you have entered your address, it will be saved, and you can navigate there at any time by tapping «**Home**» once. The route home from your current position will be calculated automatically.

You can change the saved address at any time in the settings menu.

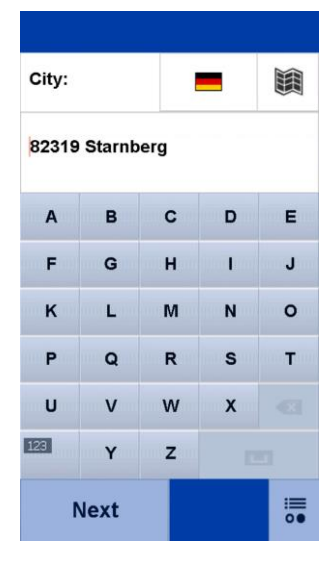

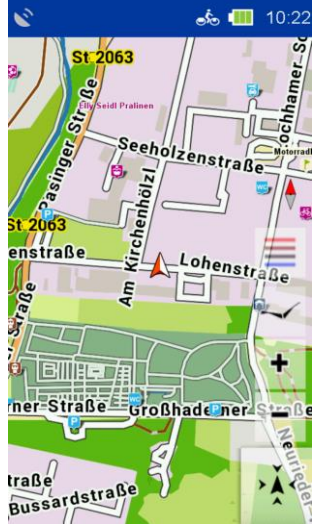

## 6.5 SPECIFIC OBJECTIVES

Your navigation device knows countless special destinations, such as «**Restaurants**», «**Viewpoints**», «**Natural Monuments**»,

«**Accommodation**», «**Places of Interest**» and much more. If you select «**Points of Interest**» in the destination input, a list with all categories appears.

You can select individual categories by tapping on them or select all categories at once by tapping on «**All**» (top right). Tap «**Next**» or «**ABC**» to display a list.

Next, you need to specify a «**search center**» for your search. The POIs will then be displayed sorted according to the distance around this point. The search center can be a waypoint, current location, current destination along the route, a city, an address, a position on the map or coordinates. The results are then displayed in a list. You then have the following options:

«**Sort**» here you can sort points of interest according to various criteria. «**Map»** shows the selected POI on the map.

«**Calculate**» starts the route calculation to the selected point of interest. Double-click on a list entry opens the detailed view of a POI. «**ABC**» lets you search for a POI by entering text.

## 6.5.1 DETAILED VIEW OF A POI

In the detailed view you will find all available information on a special destination. At the top, you can switch between the «**Info**», «**Map**» (optional) and «**Options**» views by tapping on the button. The «**Info**» tab shows you the address, the distance and a description text are displayed.

The «**Map**» tab shows you the special destination in the map view.

In the «**Options**» you also have the following options:

## «**Search for POI by POI**».

Search for another point of interest around the current one (for example, if you want to search for a restaurant near the hostel).

## «**Save POI as waypoint**».

adds the POI to your waypoints. With the help of the two arrows below you can go to the next or previous POI to scroll from the list.

«**OK**» starts the route calculation to this POI.

«**Cancel**» Switches back to the list of POIs.

## 6.6 LAST DESTINATIONS

With this function you can easily change your last entered Select destinations again. The last 40 destinations are automatically saved.

## 6.7 POSITION IN MAP

Here you can mark a point on the map to navigate there. You can also move the map with your finger.

If a point is marked that is in a town or street the address is displayed. Otherwise, the geo-coordinates are displayed.

## **TIP:**

Zoome Use the «**minus button**» to zoom out to bring the map faster to the the correct position.

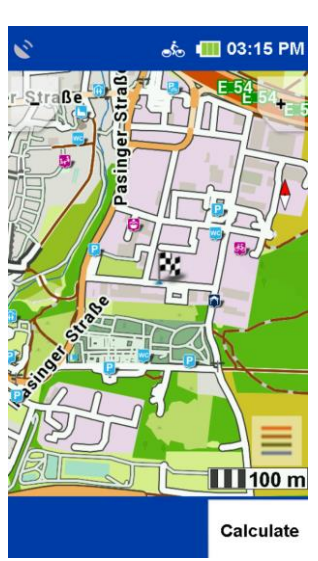

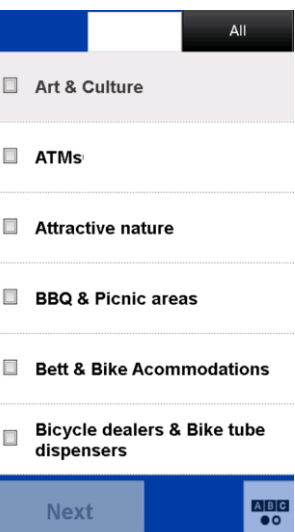

## 6.8 WAY POINTS

A waypoint is a position or address that has been saved. You can create your own waypoints to navigate to the location later again. Here you can select a destination from the waypoints on your device.

These can be self-created or imported waypoints. For this purpose, a search center must first be defined. The waypoints are then displayed sorted according to the distance around this point.

The search center can display the current location, the current destination, along the route, a city, an address or a place on the map.

As an alternative to a search center, you can also click on «**Show all waypoints**», then all waypoints will be displayed in alphabetical order. The results are displayed in a list

You now have the following options:

«**Sort**» the waypoints can be sorted alphabetically or by distance

«**Map**» shows the currently selected waypoint on the map.

«**Calculate**» starts the route calculation to the selected waypoint.

«**Double click**» opens the detailed view of the waypoint.

«**Coordinates**» you can also enter your destination via coordinates. This function is especially useful for entering the exact place where no address can be given.

## **NOTE:**

The input format is important as there are different coordinate formats. The default format is Degrees/decimal minutes (dd°mm,mmmm).

To set a different format, tap on «**Format**». A list of possible formats will be displayed. You can change the format at any time in the «**Settings**». With the «**Degrees/Decimal Format**» the latitude is entered first. Tap on «**N**» for North (North means north of the equator).

Now enter the coordinates. If you tap on «**Next**», you can enter the longitude. Tap on «**E**» for east (east means east of the zero meridian).

If you are on «**Location**» north of the equator and east of the zero meridian, you will always use the combination «**North/East**» when entering coordinates in this format. If you tap on «**Next**» after entering the longitude, you will be told (if possible) which address is near the coordinates. Tap on «**Map**» to display the location on the map or tap on «**Calculate**» to start the route guidance to the location.

# 7. CALCULATED ROUTE

After you have entered a destination, the route options are requested. Once a route has been calculated, you will have the option of calling up various route information or having alternative routes calculated.

 $\overline{AB}$  Calculates two alternative routes.

 $\triangle$  Displays the elevation profile of the calculated route.

If you have already calculated alternative routes, you can view and compare the elevation profiles for all routes here  $\Delta$ .

If necessary, you can set the route options again or drag the route.

Displays the route information with directions to the route in a list. М **NOTE:**

The alternatives are also calculated considering the previously entered route options. Via «**Navigation**» you start the destination guidance.

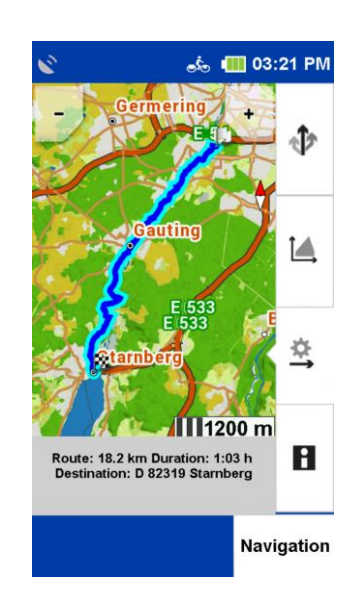

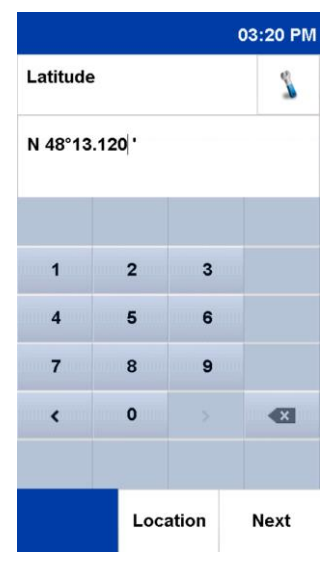

## 7.1 ALTERNATIVE ROUTES

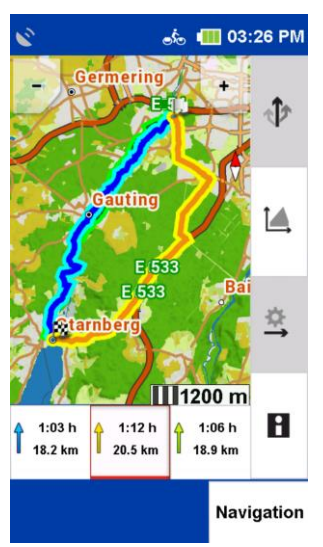

If you have calculated alternative routes after a route calculation, they will be displayed in different colors on the map.

You can then select an alternative using the fields below, which are also marked in different colors, and view the information on the selected alternative.

## 7.2 ALTITUDE PROFILE

Click to the display  $\underline{\triangle\!\!\!\triangle}$  to look to the elevation profile of the currently calculated route.

On the «**x-axis**» the route is shown in km (or in miles).

On the «**y-axis** » the geographical altitude is shown in m (or in feet).

The scale can be changed with the «**plus**- **and minus**-» keys.

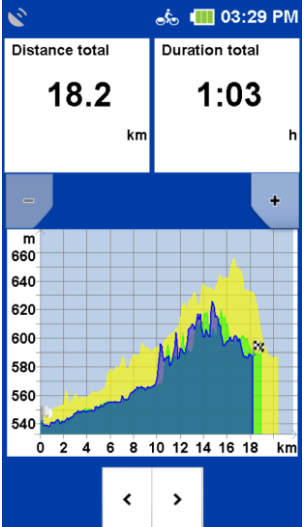

### **TIP:**

Zoom in to see more details in the elevation profile.

If you double-tap on a point in the graphic, it will be zoomed in.

If you click on a point on the graph, it is highlighted and the distance to the

starting point is displayed. By clicking on one of the info fields you can select different values to be displayed there.

If you have calculated alternative routes after a route calculation, you can compare the elevation profiles for all alternatives. The altitude profiles are marked in the same colour as the route. Use the arrows below to switch between the altitude profilesum.

## 7.3 ROUTE OPTIONS AND DRAG ROUTE

To change the route options set for the calculated route, tap on «**Route options**».

If you change the route options, the route will be recalculated.

You can find more information about the «**Route Options**» in chapter 12.1.1

You can find more about the «**Draw route**» function in chapter 8.

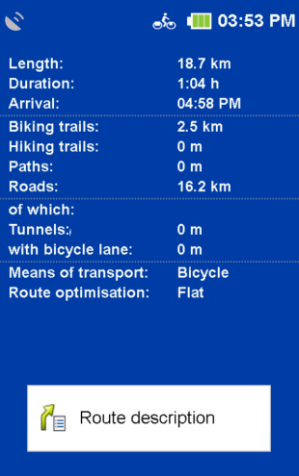

## 7.4 ROUTE INFORMATION

You can call up the route information by clicking on «**Directions**». Here you can call up the route information and view the route description in the list form.

The following information is displayed in the «**Directions**»:

- The name of the respective street.
- The distance covered on the respective street.
- Federal roads abbreviation ( e.g. B311).
- The destination is displayed in a bar at the bottom.

Via the button «**Directions**» you can select the selected entry on the map and scroll through the route.

# 8. DRAW ROUTE

After calculating a route via the destination input you have the possibility to change the calculated route manually.

After calculating the route, tap the fold-out button **CO** 

Tap «**Change route**» and then click on the

#### del «**Draw a route**».

If you now click on your route you will get a marker, which you can drag to any place on the map. The new route will be displayed to you. You will also be shown the original point and two buttons to continue with the route you have drawn:

**EX** «Delete point» will cancel the previously set marker.

**O+** «Set another point» the marker you have just set will be accepted and the new route is calculated. Set points are marked with a red dot.

## **NOTE:**

If the point is set outside a street, the system searches for the nearest connection point to a street segment and calculates the route using this point.

#### **NOTE:**

A set point can be selected, moved or deleted at any time.

# 9. HISTORY

Under «**History**» you will find your recorded activities - also called «**Tracks**». You can record the way you drive or run. This recording helps you to be able to retrace your driven or run route later. After recording, the route can be displayed on the map and the elevation profile can be viewed. Further information such as the start and finish position, distance and the altitude difference can also be displayed.

## 9.1 RECORDING TRACKS

## 9.1.1 START A RECORDING

To start recording, press the lower right button on the outside of the unit. A «**Tracks**» button appears on the touch screen. Select whether you like to start or to stop a recording. **NOTE:**

It is recommended that you manually calibrate the barometer before starting recording.

## 9.1.2 PAUSING RECORDING

The recording can be interrupted at any time, for example if you take a break. To do this, press the lower right button again and then the pause button.

## 9.1.3 RESUME RECORDING

To continue, press the lower button on the right and then press the «**Pause-Button**».

## 9.1.4 ENDING RECORDING

To end the recording, press and hold the lower side button. You will then be prompted to enter a name for the activity. In the name line, the date and time of the recording will be displayed first. The track can be saved under this name. Or you can delete the name line by pressing  $\bullet\mathbf{x}$  the backspace key and enter your own name for the activity. You can also reject the recording. To do so, tap the appropriate button.

#### **NOTE:**

It is recommended to enter a recognizable name to find the recording later easily when several units are stored on the device. The device has a motion detection sensor technology. The NAVIC 400 will remind you if you want to record a track when you move.

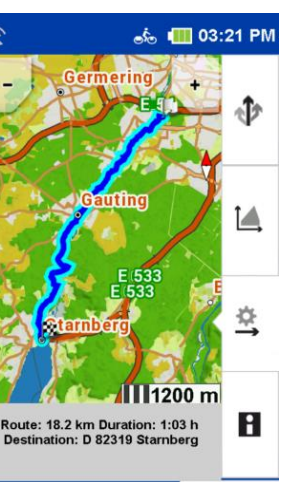

**Navigation** 

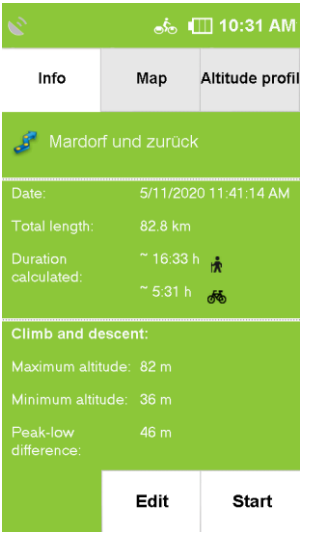

## 9.1.5 DETAILED VIEW OF AN ACTIVITY

To select an existing activity, tap on the desired unit and then click «**VIEW**».

#### «**INFO**»

Displays information from the trip computer about this activity.

#### «**MAP**»

Displays shows the route on the map. You can zoom the map and shift.

#### «**POSITION**»

By clicking on the position, you can show or hide your position on the map.

### «**HEIGHT PROFILE**»

Shows the elevation profile to the track.

#### «**START**»

Start navigation.

## 9.1.6 EDIT ACTIVITY

#### **Edit**

If you want to edit the activity further, tap on «**Edit**».

## The following options are available:

### «**Reverse Track**»

Changes the direction of the track. You can use this to, for example also find your way back to the starting point of an activity.

#### «**Change name**»

Here you can change the name of the track.

#### «**Delete Track**»

Löscht den Track vom Gerät.

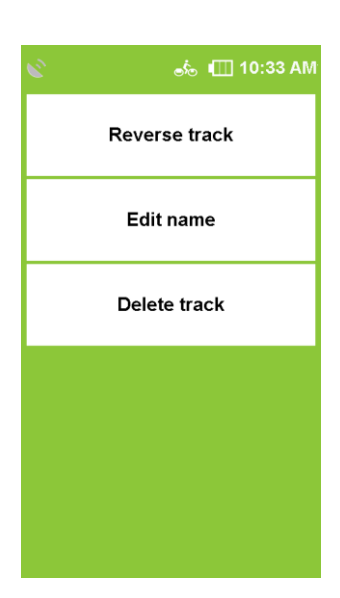

# 9.1.7 START TRACK AS NAVIGATION -6. Ⅲ 16:33 If you want to use a track that has already been recorded or saved you can decide whether you want to start the track directly as track guidance or change it into a route to receive turning instructions. Track in Route umwandeln, um Abbiegehinweise zu erhalten n Trackführung direkt starten Ok

## 9.1.8 CONVERT TRACK TO ROUTE

With the function «**Convert track to route**» a route is calculated which is as similar as possible to the original recording of the track (activity).

You will also receive turn-by-turn instructions by a beep. In addition, you will be shown the arrival time and the real distance.

#### **NOTE**:

If road segments are not available in the map material or road segments are avoided by the set route options, the alternative route will deviate accordingly. The alternative route is compared to the original track, so you can choose which route option you want to use.

## 9.1.9 STARTING TRACK GUIDANCE DIRECTLY

With «**Start track guidance directly**» the recording of the activity is started without any changes. You will receive directions in the map view, but no beeps for turns or distances. Select «**Start track guidance directly**» and tap on «**OK**». Now you can decide whether you want to be guided to the start of the activity or the nearest point on the track, taking your current position into account. **NOTE:** 

This procedure is especially recommended if you want to follow a track of 100%.

## 9.1.10 SET STARTING POINT

If you have selected «**Convert Track to Route**», the «**Route**» will first be calculated and displayed on the map. By clicking on «**Route**» or «**Track**» you can switch between the «**Track**» and the route in the map view. The «**checkered flag**» shows the destination of the activity. To start route guidance using the alternative route, select «**Route**» and tap to «**Navigation**».

To start route guidance using the alternative route, select «**Route**» and tap on «**Navigation**».

To keep the original route and start track guidance without turning instructions, select «**Track**» and tap «**Navigation**». Now you can decide whether you want to go to the starting point of the track or the nearest point, taking your current position into account

# 10. EXTRAS

Under «**Transferred Tracks**» you will find all tracks that you have transferred to your device. Here you can also delete imported tracks from your device. You can search for the name of a track by tapping **ABC**.

If you select a track and tap View Tour, you will see a detailed view of the track. Tap on «**Start Tour**» to start the route guidance.

If you start the track directly from the beginning of the route, you also have the possibility to decide whether you want to start the track directly or have it converted into a route to receive turn-by-turn instructions via beeps. You can also choose whether you want to begin at the starting point of the track or the point of the track nearest to your position.

## **NOTE:**

It is recommended to convert the track into a route if the transferred track contains only a few track points or if you prefer to be guided on the road network. To edit a transferred track, tap on in the detailed view  $\mathscr{D}$ .

The following options are available:

**Reverse track** – changes the direction of the track.

**Change name** – here you can change the name of the route.

**Delete route** – deletes the route from the device.

# 11. WAYPOINT MANAGER

Waypoints can be selected, created and deleted here.

## 11.1 SELECT WAYPOINT

To create a waypoint, you have several options. You can use the current position, enter an address, select a position on the map, select one of the last destinations, enter coordinates or select a POI. Once the destination is defined, you will be prompted to enter a name for the new waypoint.

In the name line the address or the geocoordinates of the waypoint will be displayed automatically. However, it is recommended to assign a name to each waypoint, especially if several waypoints have already been created.

You can change the name by pressing the «**backspace**» key long and entering another name. Confirm the name. The waypoint is saved.

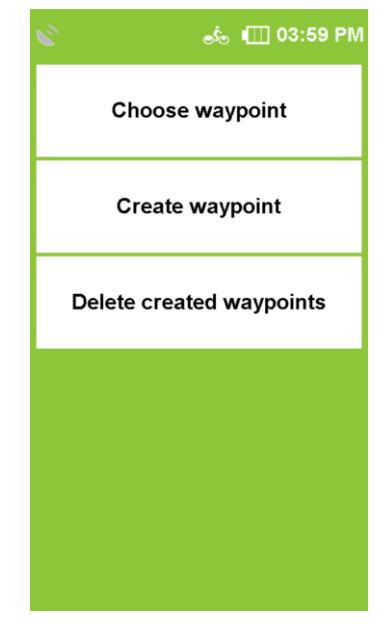

## 11.2 CREATE WAYPOINT

To create a waypoint, you have several options. You can use the current position, enter an address, select a position on the map, select one of the last destinations, enter coordinates or select a POI. Once the destination is defined, you will be prompted to enter a name for the new waypoint. In the name line the address or the geocoordinates of the waypoint will be displayed automatically. However, it is recommended to assign a name to each waypoint, especially if several waypoints have already been created.

You can change the name by pressing the «**backspace**» key long and entering another name. Confirm the name. The waypoint is saved.

## 11.3 DELETING CREATED WAYPOINTS

To delete a waypoint you have created yourself, tap on «**delete created waypoints**». One or more waypoints can be marked and deleted from the list.

## **NOTE:**

Imported waypoints can be deleted by deleting the corresponding GPX file in the GPX Manager.

# 12. SETTINGS

The settings for your device are divided into four categories. «**Navigation Settings**» concern route guidance, «**Map Settings**» cover all map functions, «**Profile Settings**» concern setup and all profile settings, and «**System/General Settings**» concern the device or application.

## 12.1 NAVIGATION SETTINGS

Here you can make various settings that affect the route guidance. To do this, click on «**Settings -> Navigation settings**» in the menu. The following options can be changed.

## 12.1.1 ROUTE OPTIONS

With the route options you can define your individual route. The route options include two settings: «**Route optimization**» and «**Traffic routes**». By default, these settings are prompted after each route calculation.

#### **Route Optimization**

In the route optimization you have different possibilities to adjust the route:

- **flat** Flat prefers flat tracks.
- **• mountainous** Prefers mountainous routes.
- **• Short** Calculates the shortest route to the finish, regardless of the gradients.
- **• Airline** Draws a straight line from your current location to the destination (bearing navigation).

#### **NOTE:**

The selected route optimization also affects the length of the route. For example, flat sections of the route with a too high gradient are avoided, which can lead to a longer route.

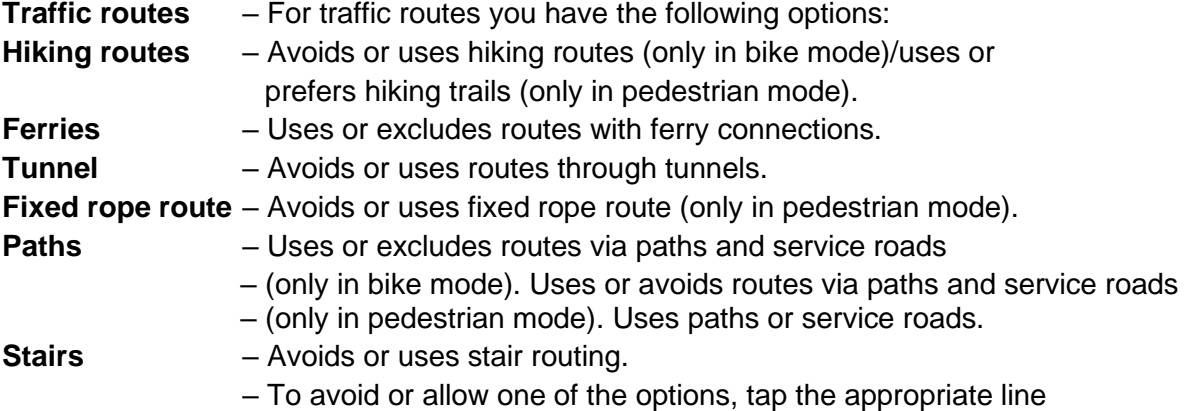

#### **NOTE:**

Avoidance does not mean 100% exclusion of traffic routes. It can always happen that occasionally avoided traffic routes are also used.

## 12.1.2 DEFINE COUNTRY MAP

Proceed as follows: In the country selection list, tap on the **desired map of the country**.

## 12.1.3 REQUESTING ROUTE OPTIONS

If this function is activated, the route options are queried before each route calculation. If you do not change the route options frequently, disable this feature.

## **NOTE:**

This feature is enabled by default.

## 12.2. PRESENTATION OF THE MAP

Here you can make various settings that affect the map view. To do this, click on «**Settings > Map**» in the menu. The following options can be changed.

## 12.2.1. NORTH/DIRECTION

The map can be oriented either in the direction of movement or always to the north. **NOTE:**

If you select Direction of travel, the position arrow always points upwards. This setting facilitates orientation. If you select «**northed**», the position arrow is in the middle of the map and rotates according to the direction of movement.

## 12.2.2. POSITION ON ROAD

Here you can determine whether your current position should be synchronized with the route network.

## **NOTE:**

If you want to navigate in open terrain, you should switch off this function.

## 12.2.3 AUTOZOOM (ONLY IN BIKE MODE)

When auto-zoom is activated, the map scale is adjusted according to the speed (zooming out at high speed). If you turn off the autozoom, you can adjust the map scale in the map view itself. This will then be retained.

## 12.2.4 DESTINATIONS ON MAP

Here you can choose which points of interest should be shown on the map with small symbols. Select the desired categories. All special destinations of the selected categories are then displayed on the map

## 12.2.5 TRACK RECORDING IN MAP

Here you can choose whether the travel distance is displayed on the map or not.

## **NOT:**

This setting only affects the map view during recording. If a track is recorded, the distance travelled can always be displayed on the map later.

# 13. PROFILES

Here you will find all settings that affect your activity profiles.

## 13.1 CHANGE PROFILE

Here you can change the activity profile. There are five profiles available, which you can configure yourself.

Select your desired profile:

- **Road bike, mountain bike, trekking bike, hiking profile, S-pedelec** and confirm with «**OK**».

## 13.2 EDITING A PROFILE

Here you can edit the currently selected profile and view the overall statistics of this profile.

# 14. SYSTEM / GENERAL

Here you can make various settings that affect the device. To do this, click on **System / general on the menu.**

**The following options can be changed:**

## 14.1 BATTERY

The Battery option allows you to check the remaining battery capacity of your mobile navigation device. While the device is charging, a message appears next to the display of the current battery capacity.

## 14.2 GPS-INFO

«**GPS-Info**» indicates the signal strength of the GPS reception at the current location. Sufficient GPS reception is the basis of any navigation.

Tap the «**GPS-Info**» button to test the GPS reception of your mobile navigation device. An info page with information about the existing GPS connection and your current position as well as altitude and speed will be displayed.

The coloring gives you information about the GPS status at first glance:

- **Red**: GPS signal is not sufficient to determine your position. There are less than 3 satellites are received.
- **Yellow**: GPS signal is sufficient for positioning, but not sufficient for determining the current altitude 3 satellites are received.
- **Green**: GPS signal is of good quality and allows us to determine the altitude at least 4 satellites are received.

## 14.3 BRIGHTNESS

Here you can adjust the brightness of the screen. The brightness settings have a strong influence on the power consumption of your navigation device. To save power in battery mode, turn down the brightness further. You can also choose to automatically dim the screen when the battery is low to save power.

Confirm your setting by tapping «**OK**»**.**

## 14.4 NAVIGATION SOUNDS

The navigation beep output gives a double beep when you approach a turn, the device beeps once when you move away from the calculated route.

## 14.5 COMPASS CALIBRATION

To ensure accurate compass alignment, you should recalibrate the compass at regular intervals. To do this, tap «**Calibrate Compass**» and follow the instructions on the device.

## **NOTE**:

Always calibrate the compass outside. When calibrating, make sure that there are no metal objects near the device and that there are no magnetic or electromagnetic interference sources (e.g. power lines, antennas).

## 14.6 CALIBRATING THE BAROMETER

To optimize the accuracy of the altitude measurement, you should calibrate the barometer at regular intervals. You can calibrate the barometer in two ways:

**Automatic** – This calibrates the barometer completely automatically.

## **NOTE:**

For more accurate readings, it is recommended that you calibrate manually.

**Manual by Altitude** – If you know the altitude of your current position, enter it and leave the unit on a flat surface for a short time.

**At standard air pressure** – This will use the standard air pressure at sea level to determine the altitude.

## 14.7 SETTING THE POSITION FORMAT

There are different formats for the specification of coordinates. To support the input of the most common formats, you can select the desired format here.

# **The following formats are at your disposal:**<br> **•** dd.ddddd° (decimal degree)

- (decimal degree)
- dd°mm,mmmm` (decimal degrees and minutes)
- dd°mm`ss,ss (decimal degrees, minutes, sec.)

This setting will be used throughout the whole system.

# 14.8 AUTO POWER OFF SCREEN

 With this function you can set whether and after which time the screen automatically switches off. You can choose between never. Select «**15 sec.**», «**30 sec.**» and «**1 min.**». Additionally you can select whether the key lock should also be activated, so that no inadvertent entries are made. Furthermore, you can select whether the screen is to be displayed when a turn is indicated or an alarm should be switched on again.

### **NOTE:**

While your screen is off, existing navigation and recordings are running. This function helps you to extend the operating time. When pressing the hardware button (with active key lock) or by tapping on the screen you can reactivate the screen.

## 14.9 SET HOME

The Set Home option allows you to change the home address that you entered when you first started. Tap on «**Set Home**». You can enter your home address using the on-screen keyboard or select a location on the map. Confirm the entry with «**OK**». The display automatically switches back to the settings menu. The entered address can be overwritten at any time by entering a new address.

## 14.10 DEFAULT SETTINGS

Under the item «**Default Settings**» you can reset the settings of the NAVIC 400 to the factory defaults. The navigation device will then be restarted automatically. Afterwards you can use the Start Assistant to make new settings.

## 14.11 TIME

The «**Time**» option allows you to set «**Time zone**» and «**time format**». **NOTE:** 

The current date and time are transmitted with the GPS signal, so they are always set to the exact second. To set the time zone you are in, tap the

«**left or right arrow**» at the top of the screen.

An automatic change between «**winter and summer time**» is preset. Would you rather manually set summer time, select «**ON**».

If «**Off**» is activated, then the winter time is displayed. Confirm the settings with «**OK**».

## 14.12 LANGUAGE

Tap on «**Language**» to select the menu language of the NAVIC 400.

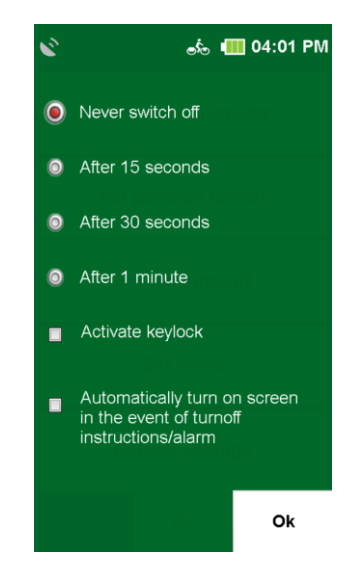

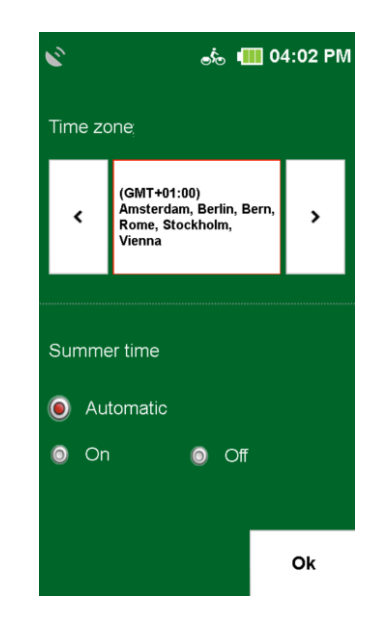

## 14.13 SCREEN

Here you can recalibrate the screen if it can no longer be operated precisely.

## 14.14 INFO ABOUT

With the option «**Info about**» you can display «**system information**», especially about the version of the navigation software used, about the map material and map data used. Tap on the «**copyright**» button to display information about copyrights of the software you are using. These are listed under the button «**Additional functions**».

## 14.15 TRACK RECORDING REMINDER

Here you can select whether a recording reminder should appear or not.

## 14.16 UNIT

Here you can choose between displaying kilometers or miles.

## 14.17 GPX PROCESSING

GPX data can be reprocessed here.

## 14.18 DAY AND NIGHT MODE

Here you can choose if the device selects the day/night mode automatically or if you want to do it manually.

# 15. TOUR PLANNER

Tours are routes that include several destinations in succession. You can create your tours on the device. You can use all types of destinations to do this.

## 15.1 CREATING A NEW TOUR

You can plan a tour via «**Plan Tour**». As a starting point, the current location is the default setting for this point. To change this, just click the «**Start**» button. Then you have several possibilities to enter a starting point (e.g. address, last destinations, etc.) Like this you can also enter the destination point.

If you tap on «**Calculate**», the route will be calculated and displayed in the map. For routes with multiple stops, you can add destinations to the tour by clicking the «**Add more destinations**» button and then **«+ Add station**». All types of destinations can be added as stations.

When you have entered all destinations, tap «**OK**». You will be asked to save the route under a freely selectable destination. Press «**OK**» to go to the tour overview. Here you will find a description and you can view the tour or stations on the map. With the buttons below, you can edit or start the tour again.

## 15.2 PLANNING THE CIRCUIT

In the «**Tour planner**» tap on «**Plan circuit**». Here you can start the circuit from a specified start address. The starting point is set as the current location. Via «**Start/Finish**» you can enter a different starting point. After entering the starting point, you can either select the desired distance or the duration of the circuit. The NAVIC 400 then calculates a route according to the route options set that takes you back to your starting point.

#### **NOTE:**

For example, to create a variant of the circuit with less meters in altitude, you can vary the input minimally (e.g. by 1 km).

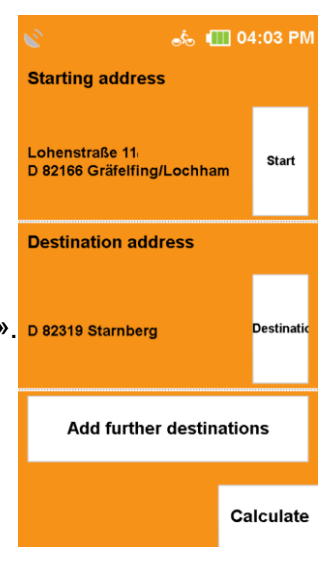

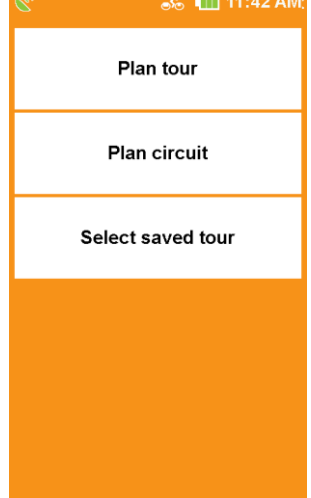

## 15.3 SELECTING A SAVED TOUR

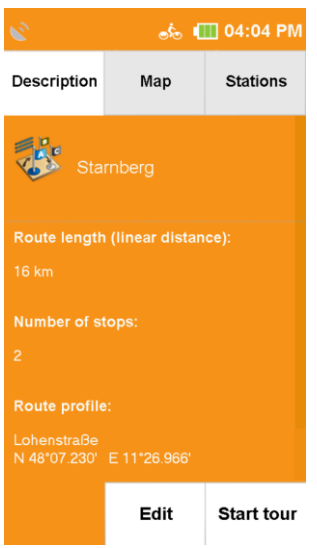

If you have already created tours, you can call up a tour via «**Select saved tour**». First select whether the tours should be displayed sorted by the current location or an address. Or you can simply display all tours. They will be listed alphabetically. Select the desired tour from the list and tap on «**View tour**». The detailed view of the tour will be displayed. Click on «**Edit**» to change the settings for the tour. If you tap on «**Start tour**», you start the route guidance. You can choose whether the route calculation should start from the current position or the first stop.

# 15.4 DETAILED VIEW OF A TOUR

You can find all information about a tour in the «**detailed view**». First select a tour and tap on «**View tour**». You can switch between three views using the tabs at the top:

«**Description**» tab shows the start and destination point, as well as the route length and the number of stations.

«**Map**» shows the tour on the map.

«**Stations**» displays a list of the individual stations. In the «**Station list**» you can also deselect certain destinations of the tour if you do not want to go there.

To do this, tap at the end of the line of the stop-off point.

 $\vert \mathbf{x} \vert$  means that the station is ignored.

- $\blacksquare$  means that the station will be approached.
- $\blacktriangledown$  means that the station has already been visited (if the tour is currently running).

If you tap on «**Start tour**», the tour will be started.

To make further settings for the tour, tap on «**Edit**».

## 15.5 EDIT TOUR

To edit a tour, first select a tour and tap on «watch tour» **V**.

Now tap on «**Edit**».

The following setting options are then available to you: «**Edit stations**»

Here you can add more stations, the order of the stations and stations can be deleted again.

#### «**Set direction of travel**»

Here you can change the direction of the tour and started in reverse order. stations can be deleted again..

#### «**Change name**»

Here you can change the name of the tour.

#### «**Delete tour**»

Here the selected tour can be deleted

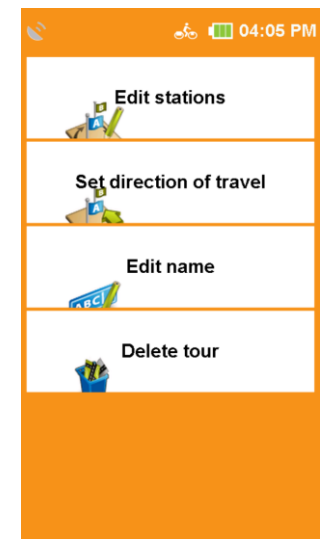

# 16. EXTRAS

## 16.1 ACTIVE ROUTE

If you have calculated a route and are in navigation, you have the following options under «**Active route**»:

### «**Enter interim destination**»

Here you can enter an interim destination, which will be approached before the destination that has been already entered.

#### «**Directions**»

Shows you a detailed route description.

#### «**Current tour history**»

Shows you the stations that have already been left.

#### «**Next target**»

Calculates the route to the next destination of the tour.

## 16.2 REMEMBERING POSITION

If you want to save your current position and go back to it later, tap the «**Remember position**» button (in the Main Menu/Extras). This allows you to save your current position in an unknown city for **quickly and easily find your parking space** again.

First the date and time of the position are shown in the input field. But you can also enter a name instead of the date. You can delete the address and enter a new name with the delete button or backspace button in the address entry screen. Tap on «**OK**». The location is saved under waypoints.

### **NOTE:**

If GPS reception is weak, the navigation device remembers the position where you last had GPS reception.

If no last GPS position is available, no position can be saved.

## 16.3 WAYPOINT MANAGER

The Waypoint Manager is used to manage your created waypoints.

## 16.3.1 SELECT WAYPOINT

Here you can select the criteria according to which the waypoints should be displayed. You can choose from the following criteria:

- **show all waypoints**
- **around the current location**
- **to the current destination**
- **along the route**
- **around a town**
- **about an address**
- **to find a position on the map**
- **around certain coordinates**

## 16.3.2 CREATING WAYPOINTS

To create a waypoint, you have several options. You can use the current position, enter an address, select a position on the map, use one of the last destinations, enter coordinates or select a POI. When the destination is defined, you will be asked to enter a name for the new waypoint. In the «**name line**» the «**address**» or the «**geocoordinates**» of the waypoint will be displayed automatically. It is recommended to assign a name to each waypoint, especially if several waypoints have already been created. You can change the «**name**» by pressing the «**backspace key**» long and enter another name. Confirm the name with «**OK**». The waypoint is saved.

## 16.3.3 DELETING CREATED WAYPOINTS

To delete a waypoint, you have created by yourself, tap on «**Delete created waypoints**». From the complete list, one or more waypoints can be selected and deleted with a click on «**OK**». **NOTE:** 

Imported waypoints can be deleted by deleting the corresponding «**GPX file**» in the «**GPX Manager**»

# 17. GPX-MANAGER

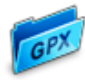

In the «**GPX Manager**» (in the main menu/Extras) all GPX files are listed, which are on your device. These can either be self-recorded tracks or imported GPX files. Here you can delete imported GPX files from your device.

### **NOTE:**

GPX files can contain «**tracks, tours and/or waypoints**». These are also displayed in the «**Track Manager or Waypoint Manager**».

#### **ATTENTION:**

If you want to delete a GPX file, but want to keep a waypoint from it, simply save the waypoint under a different name before deleting the GPX file. This will create a copy of the waypoint in your own waypoints..

#### **TIP:**

If you want to delete a GPX file, but want to keep a waypoint from it, simply save the waypoint under a different name before deleting the GPX file. This will create a copy of the waypoint in your own waypoints

# 18. TIPS AND TRICKS

Here you will find some tips and tricks to help you use the device.<br> **NBD**  $:=$ 

## $0000$

In the «**list view**» you can see all entries that match your previous input. So, you can find what you are looking for even faster «**OK**».

#### «**Scroll**»

In list views you can move the body text directly up or down with your finger. In menus with several pages you can move to the next page by wiping sideways.

#### «**Zoom map**»

Zooming the map helps in many situations. If you want to move the map a big piece, zoom out first. Then you can move the map faster over larger distances. Zoom the map in (e.g. in the view of the calculated route) to see more details.

#### «**Screen off**»

You can save power and increase the operating time by putting the device into stand-by mode when you are not using it. You can also set the brightness to a relatively low level to save power.

#### «**Route options**»

With the route option «**Fla**t»the route may become longer, because gradients above 4% are avoided. Avoiding certain traffic routes (tunnels, hiking trails etc.) also influence on the calculated route. After calculating the route, you can change the route options again by tapping on . This way you can compare the difference between these settings.

# 19. CICLOGUIDE2

You can find the software «**CicloGuide2**» on our homepage www.ciclosport.com for free download. Please install the software on your PC. Before you start the «**CicloGuide2**», the NAVIC 400 has to be connected with the enclosed USB cable and the PC, as the software directly acquires and then displays the data of the NAVIC 400 at startup. The software «**CicloGuide2**» helps you to manage your device. With the help of the software you can keep the NAVIC 400 always up to date by updates.

You can also delete maps from your device and «**load**» other «country maps».

With the software you can also manage your GPX files and decide whether they should be stored directly in the memory of the device (if there is enough space) or on the optionally available memory card.

# 20. TROUBLESHOOTING

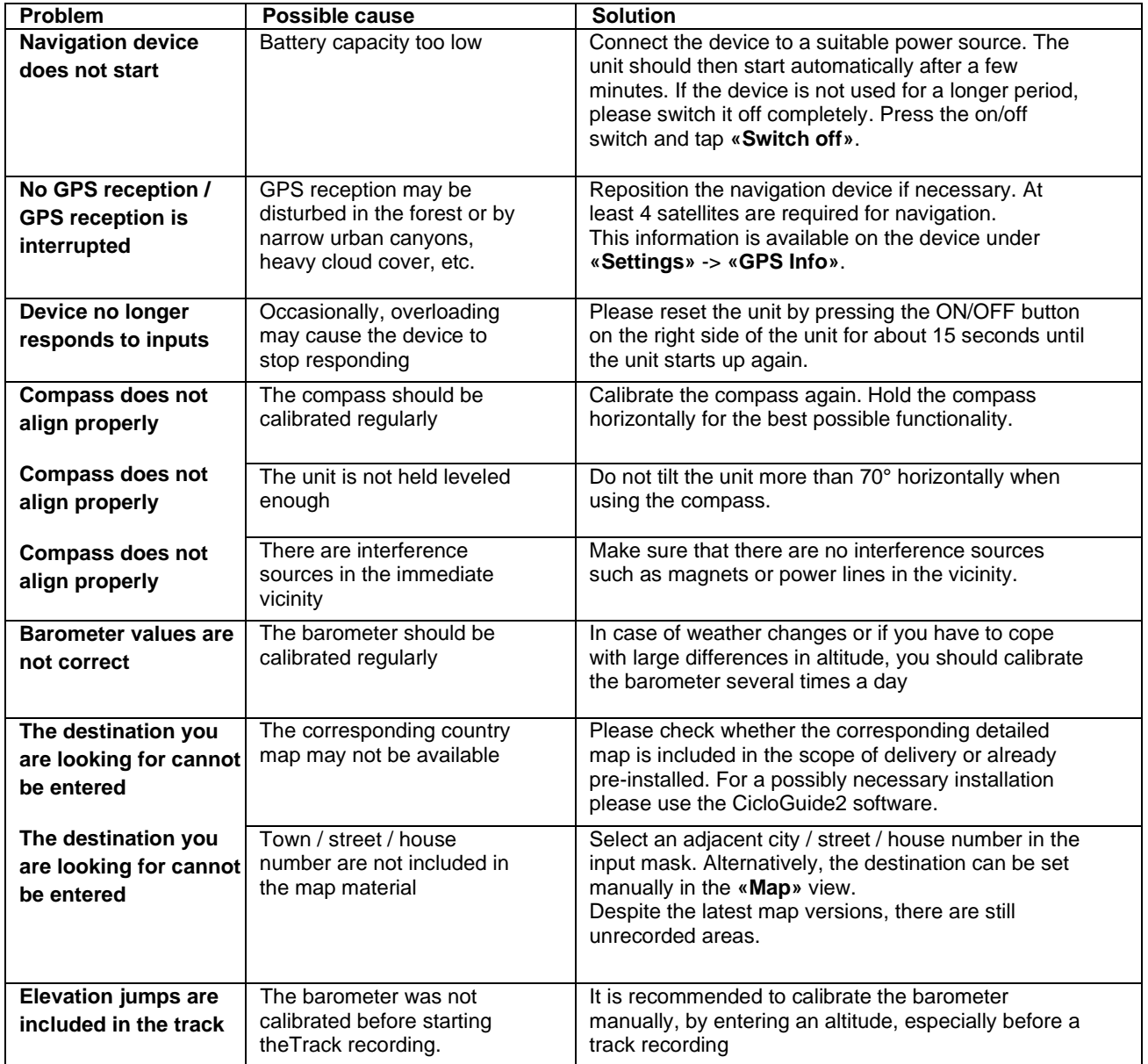

# 21. GLOSSARY

#### **Barometer**

A barometer is a measuring instrument for determining air pressure. The barometer is used to determine the current altitude and is displayed on the trip computer.

#### **GPS**

The Global Positioning System is a satellite-based system for worldwide positioning. Using the conventional GPS satellite system, your location can be determined at any time with an accuracy of up to 20 meters - provided that a GPS signal is received.

#### **GPX file**

The most common file format for saving tracks or waypoints in the GPX format. The files are stored in the GPX Manager. The contained tracks or waypoints are also displayed in the Track or Waypoint Manager.

#### **NOTE:**

To delete imported waypoints, the corresponding GPX file must be deleted.

#### **Compass**

A compass is a measuring instrument for determining the direction of the compass. The compass icon in the navigation view shows the north bearing. When the compass is displayed in a large view via the access menu, the entire map is oriented according to the viewing direction.

#### **Coordinates**

With the help of coordinates, positions can be precisely determined. This is particularly useful in offroad terrain. Coordinates are usually given with latitude and longitude.

#### Special destination

A Point of Interest (or POI) is an address or location of special interest such as restaurants, sights, museums and more.

The POIs on the unit are divided into different categories to make it easier to search for specific destinations.

#### **Tour**

Tours are the linking of waypoints, favorite places or other destinations in a defined order. However, the route between the individual waypoints is not exactly defined, as is the case with tracks.

#### **Track**

A track is a precisely defined route (using closely spaced coordinate points that are connected to form a line). It can be displayed on the map. Tracks can also be recorded with the device. In track navigation, no turns are displayed, or beeps are emitted.

In general, any activity recorded with the GPS unit is a track.

#### **Trip computer**

The trip computer is the information and statistics genius of the NAVIC 400, providing data on the current route as well as barometer values (air pressure, altitude) and astronomical values (sunrise and sunset).

#### **Waypoint**

A waypoint is a geoposition (longitude and latitude) in the terrain stored as a pair of coordinates. A waypoint can be any point in the landscape, e.g. a road junction, a hut, or any POI (scenic point, view or sight). Any waypoint can be selected as a destination.

# 22. TECHNICAL DATA

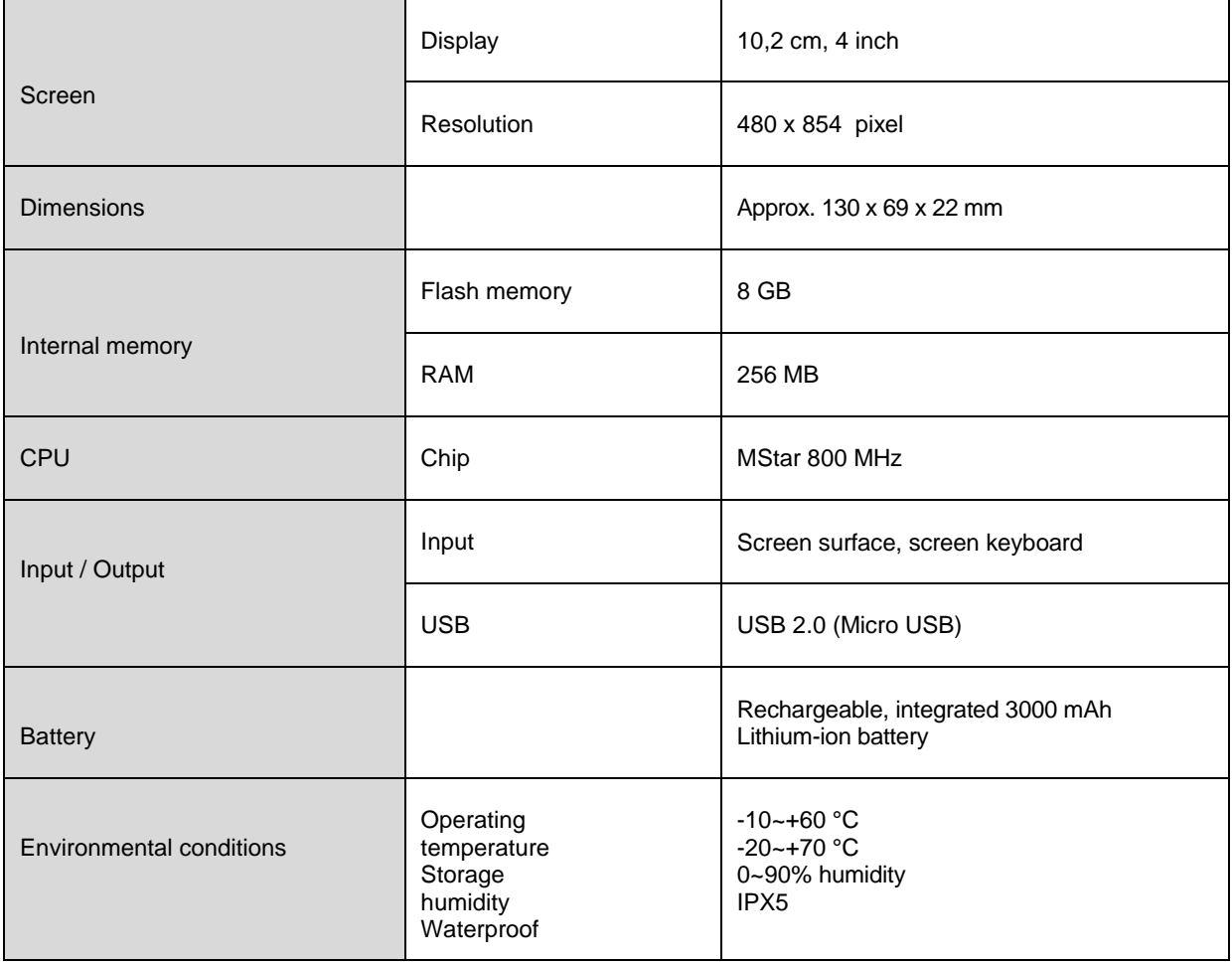

# 23. DECLARATION OF GUARANTEE

You (the end-user) receive a 24-month warranty from the date of sale.

Please keep the proof of purchase for this device for the duration of the guarantee, as this must be enclosed in the event of any complaints.

The two-year manufacturer's warranty is provided by Ciclosport K.W. Hochschorner GmbH, Lohenstr. 11, 82166 Gräfelfing, Germany. The manufacturer's warranty is valid throughout Europe. It includes the assumption of all repair costs for defects that occur during the abovementioned warranty period.

The warranty applies in addition to the other rights of the buyer. Notwithstanding this warranty, the warranty holder has the legal rights of the purchaser, e.g. warranty or product liability. The statutory rights of the purchaser are not limited by this warranty. They apply without restriction in addition to this guarantee.

Warranty claims are excluded in case of damage to the goods caused by:

- **- abusive or improper handling of Environmental influences**
- **(water/ humidity, heat/sunlight, overvoltage, dust etc.)**
- **- failure to observe any safety precautions**
- **- Non-compliance with the operating instructions**
- **- Use of force (e.g. blow, impact, fall, pressure)**
- **- unauthorized repair attempts (e.g. opening the device)**
- **- normal wear and tear.**

After sending in the product and presenting the proof of purchase, the device will be repaired free of charge or exchanged by an equivalent product. Ciclosport K.W.Hochschorner GmbH reserves the right to adapt the warranty service to technical progress. A purchase price

refund by the guarantor is not possible!

#### **Warranty processing:**

The article has been manufactured using the most modern production methods and has been subjected to strict quality controls. Should defects occur during the warranty period, please contact the manufacturer exclusively and not your dealer in the case of warranty claims within Germany!

#### **(Customers outside of Germany please contact the seller or the responsible distribution in their home country).**

Please use our web service www.ciclosport.com or send your device directly to the service center of Ciclosport K.W. Hochschorner GmbH (guarantor):

**Ciclosport** 

Lohenstr. 11

DE - 82166 Gräfelfing

## **Declaration of conformity:**

Ciclosport K.W. Hochschorner GmbH hereby declares that the NAVIC 400 navigation system is in compliance with the essential requirements and other relevant provisions of Directive 2014/53/EU (RED).

The declaration of conformity can be found at the following address: [www.ciclosport.com/Zertifikate](http://www.ciclosport.com/Zertifikate) 

Original Instructions: German Translation of Original Instructions